# **GO2NFC141U NFC Reader**

Mode: G141U

## **Overview**

The GO2NFC141U NFC Reader is contactless smart card reader/writer developed based on the 13.56 MHz Contactless (RFID) Technology. Unlike other NFC readers/writers, GO2NFC141U is very compact and small.

GO2NFC141U is a plug-and-play USB device. It is compatible with different devices and applications. Compliant with the ISO/IEC18092 standard for Near Field Communication (NFC), it supports not only Mifare and ISO 14443 A and B cards but also all four types of NFC tags. It also could pushes or pulls data with Android NFC phone. Although in a small size, the proximity operating distance of GO2NFC141U is 5 cm. With an access speed of up to 424 kbps and a full USB speed of up to 12 Mbps, GO2NFC141U can also read and write quickly and efficiently, depending on the type of contactless tag in use.

Software for GO2NFC141U is available for both Windows OS and Linux. Most important, the software is open source, totally free for any changing and usage. The software contains operation function such as reading/writing card, pushing URL to Android phone, pulling message from Android phone.

The GO2NFC141U NFC Reader is ideal for access control, e-payment, e-ticketing for events and mass transit, toll road fare collection and network authentication.

## **Feature**

GO2NFC141U Standard Features:

- USB 2.0 Full Speed Interface
- Smart Card Reader:

Read/write speed up to 424 kbps

Built-in antenna for contactless tag access, with card reading distance of around 50 mm (depending on tag type)

Supports ISO 14443 Type A and B cards, Mifare, FeliCa, and all 4 types of NFC (ISO/IEC 18092) tags

Supports pushing/pulling data with Android NFC phones

- Very small size
- User-controllable buzzer

# **Typical Applications**

- e-Government
- Banking & Payment
- Network Security
- Access Control
- e-Purse & Loyalty
- Transportation

# **Technical Specifications**

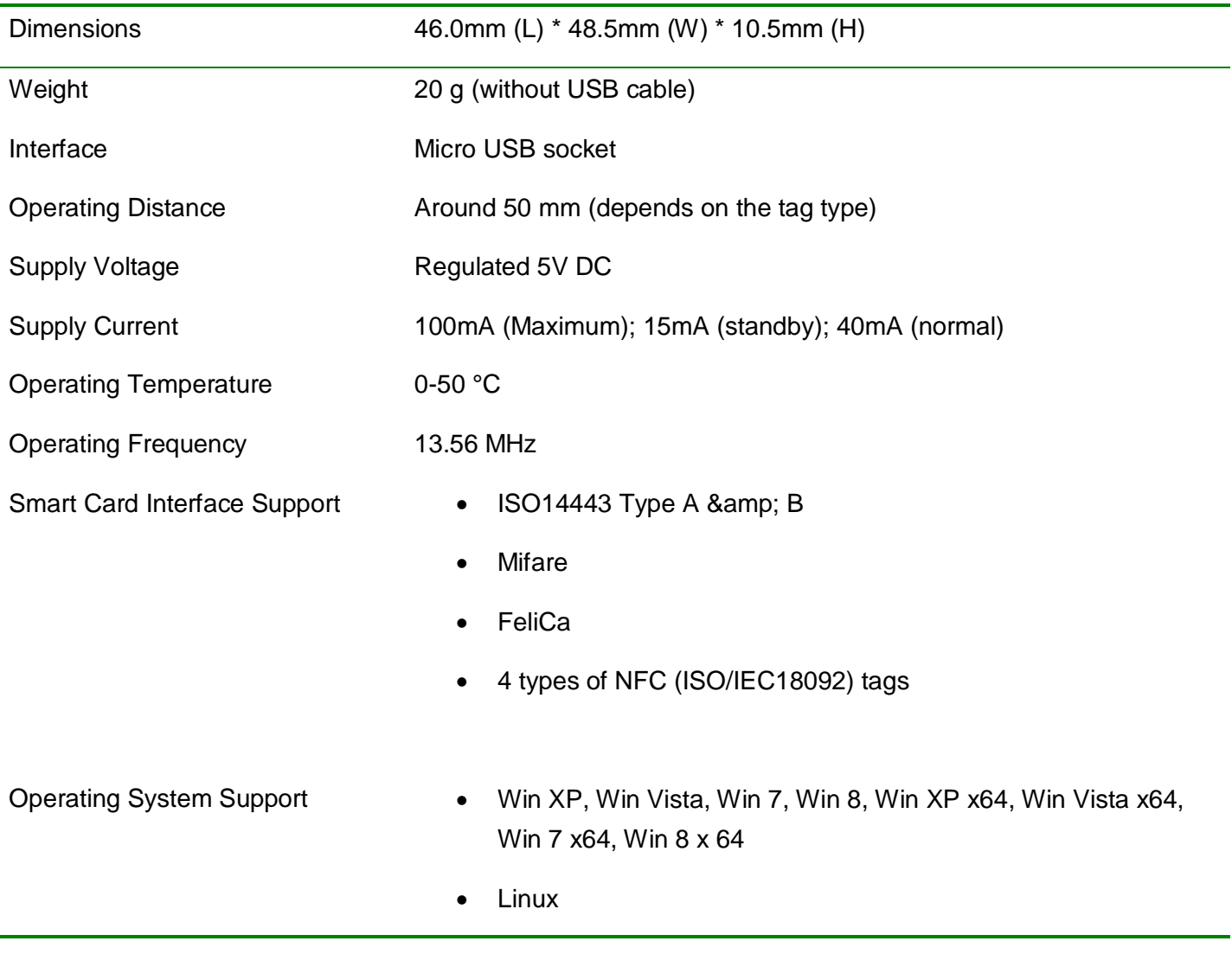

## **Architecture**

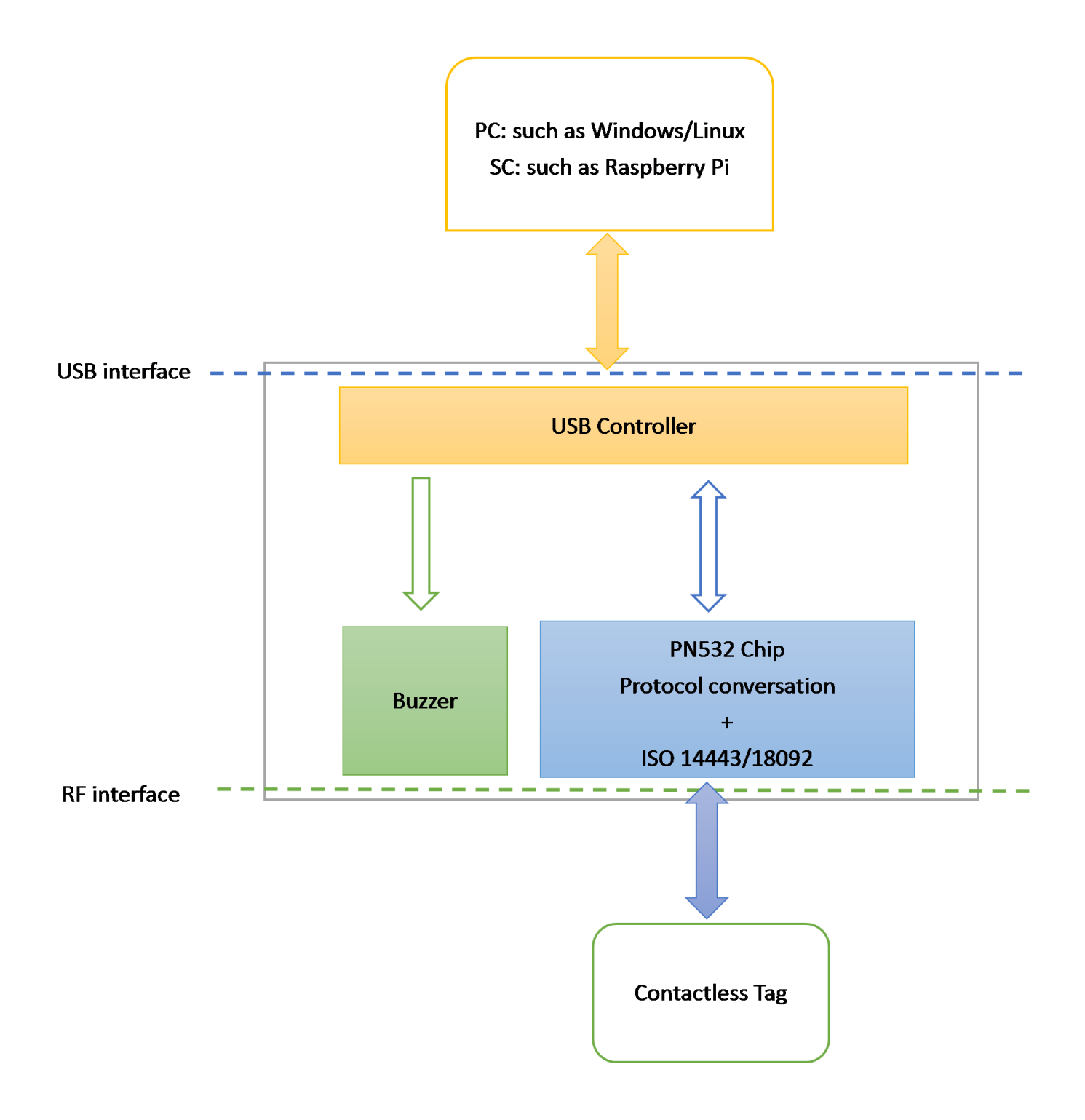

## **Software**

Users could download the software through the following link:

http://www.go2nfc.com/download/

Mobile phone users could scan the following code.

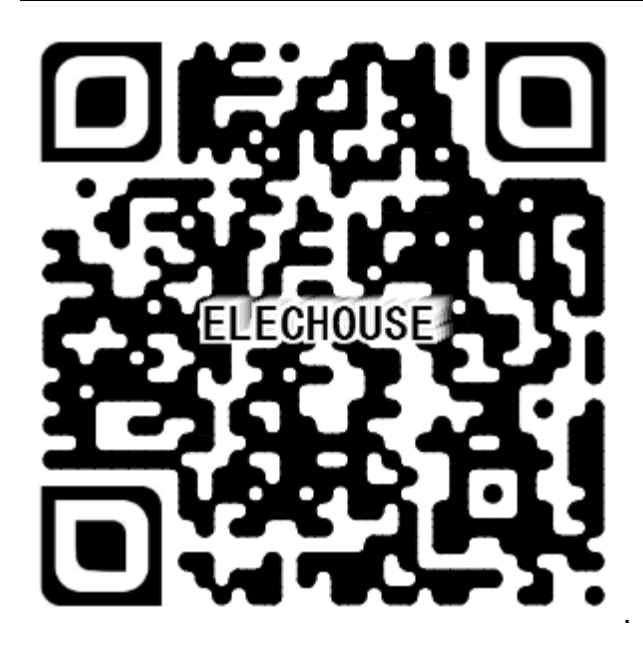

# **Operation Guide**

### Windows

Connect GO2NFC device with your computer with micro USB cable. Install the driver from "Device manager". You could find the "**DRIVER**" folder which contains the driver in the software files. If the driver was installed well, you could find a COM port for this device.

Start the software **"gnfc.exe"**

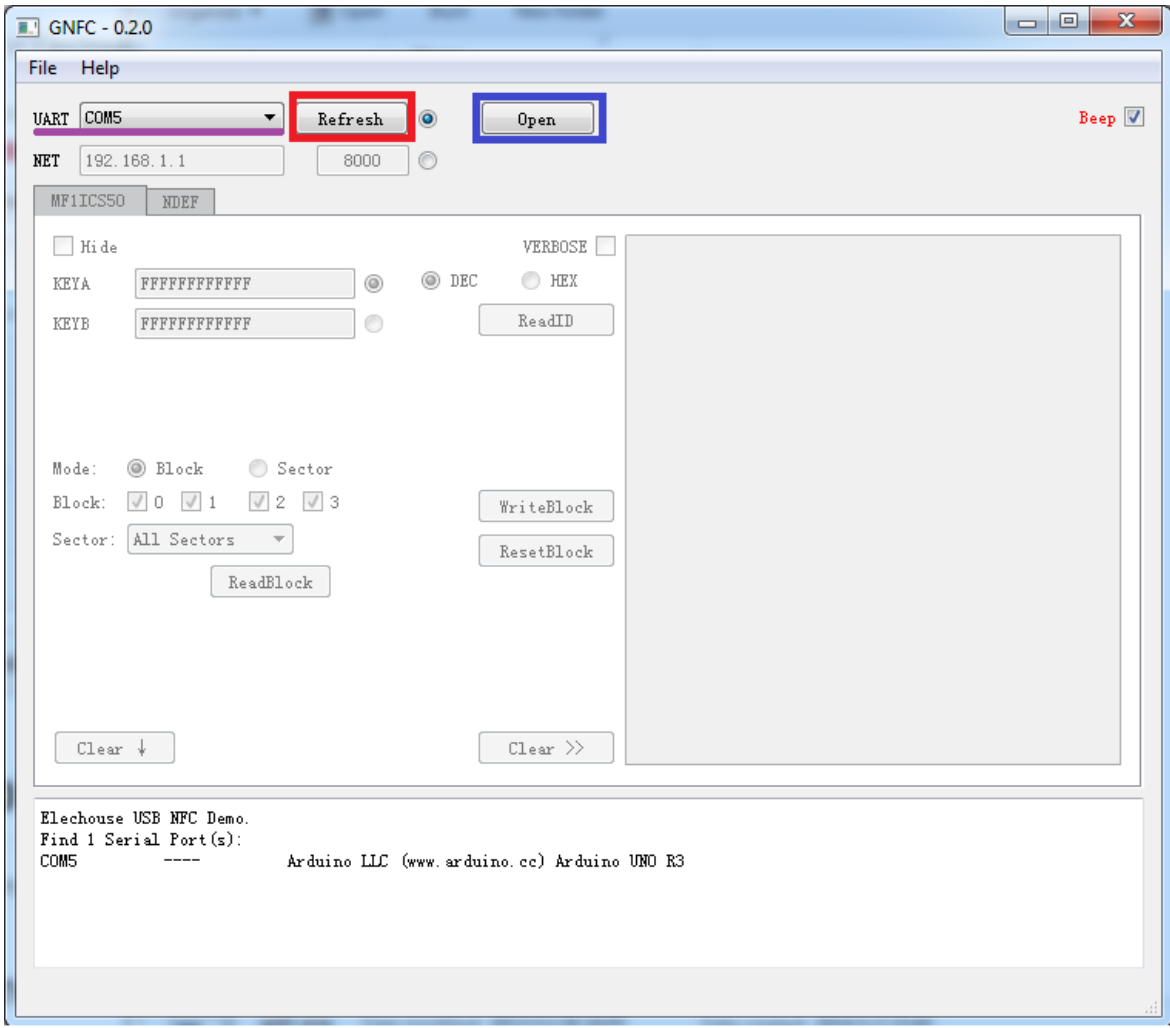

Click the button "**Refresh**". The software will find the COM ports available. Choose the right COM port and then click "**Open**". Information will be shown at the bottom.

#### Read card information

Click the button "**ReadID**".

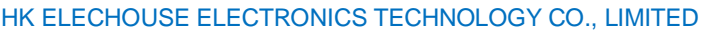

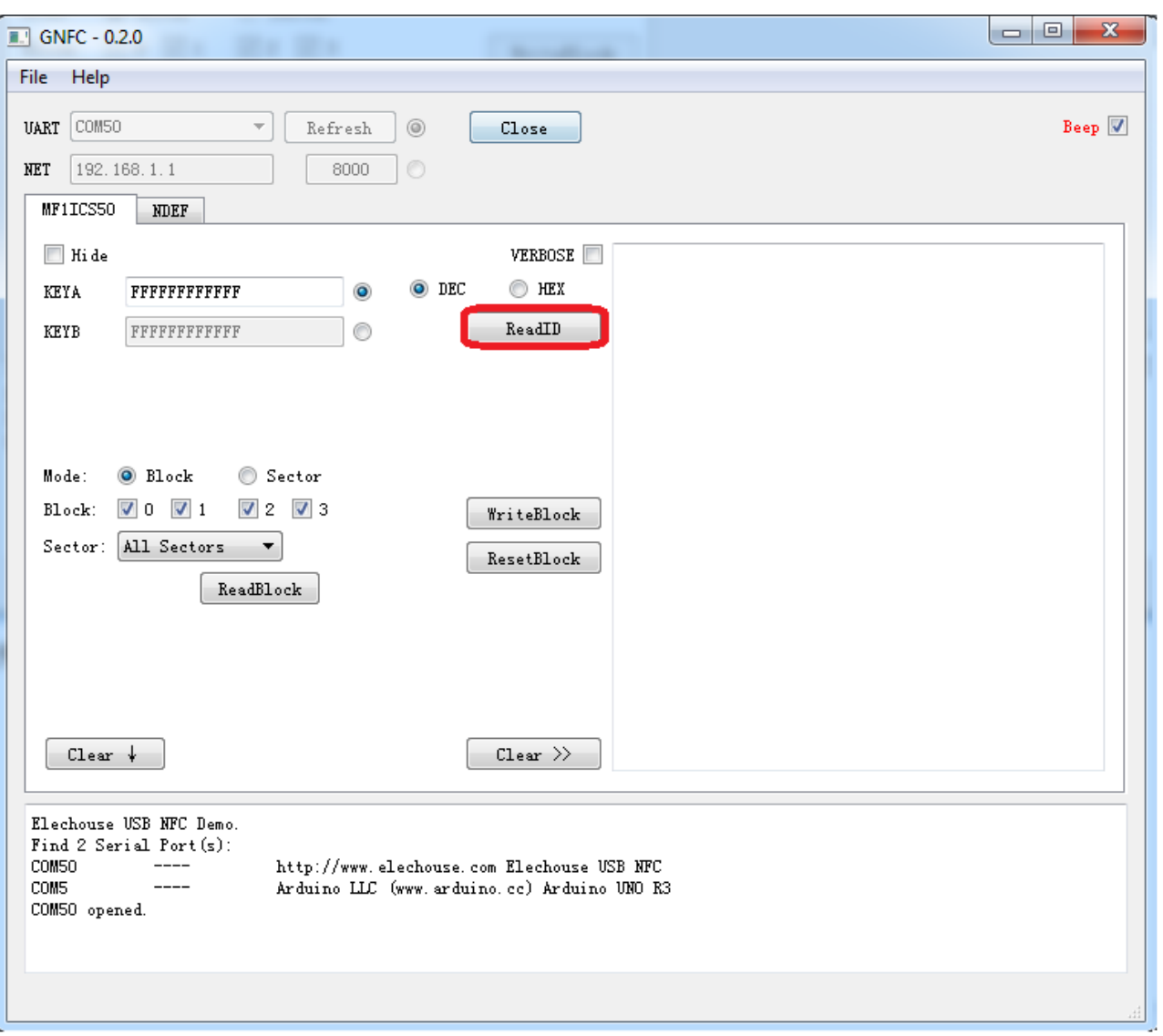

Put a valid card on the device. You could get the card ID.

Check the "**VERBOSE".** It could read back more information.

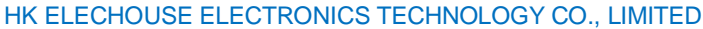

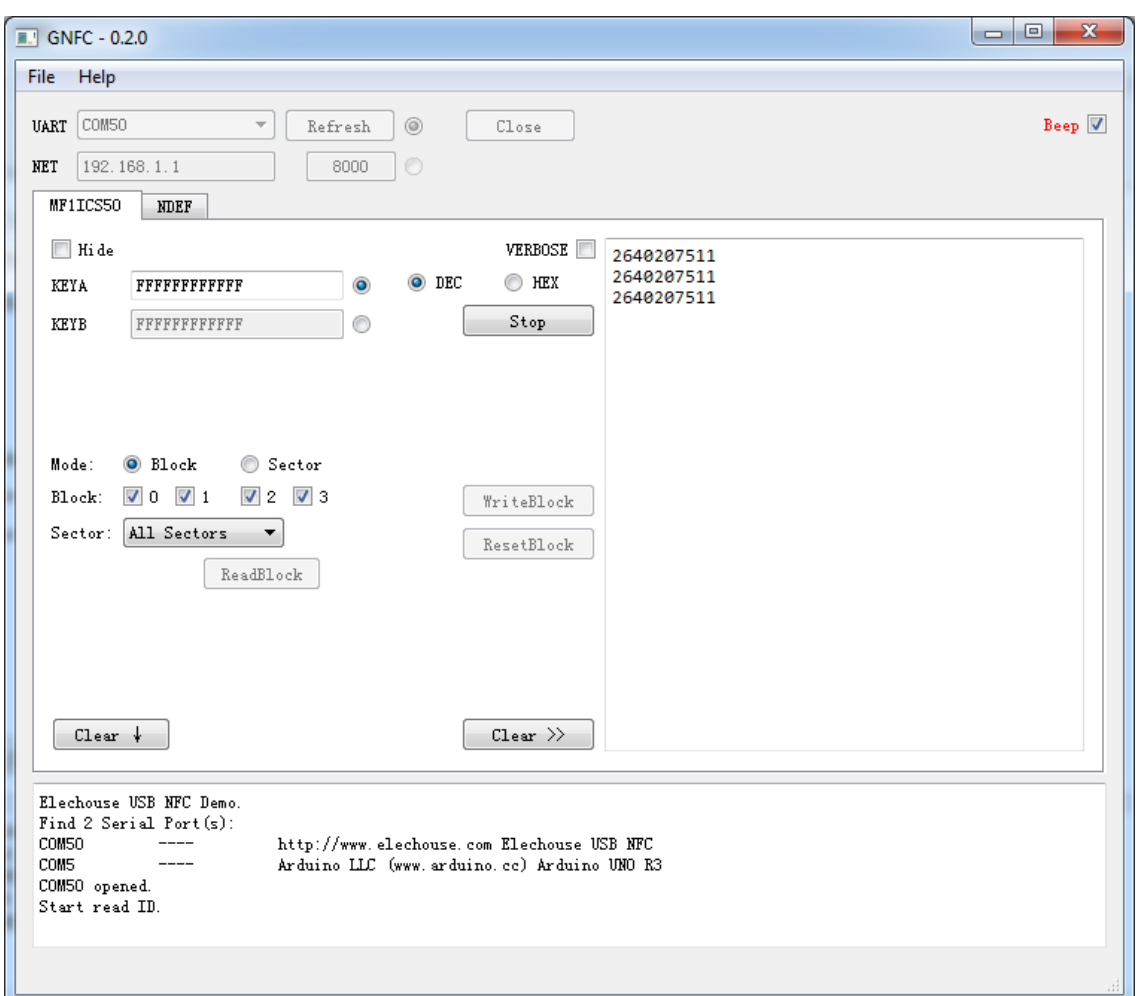

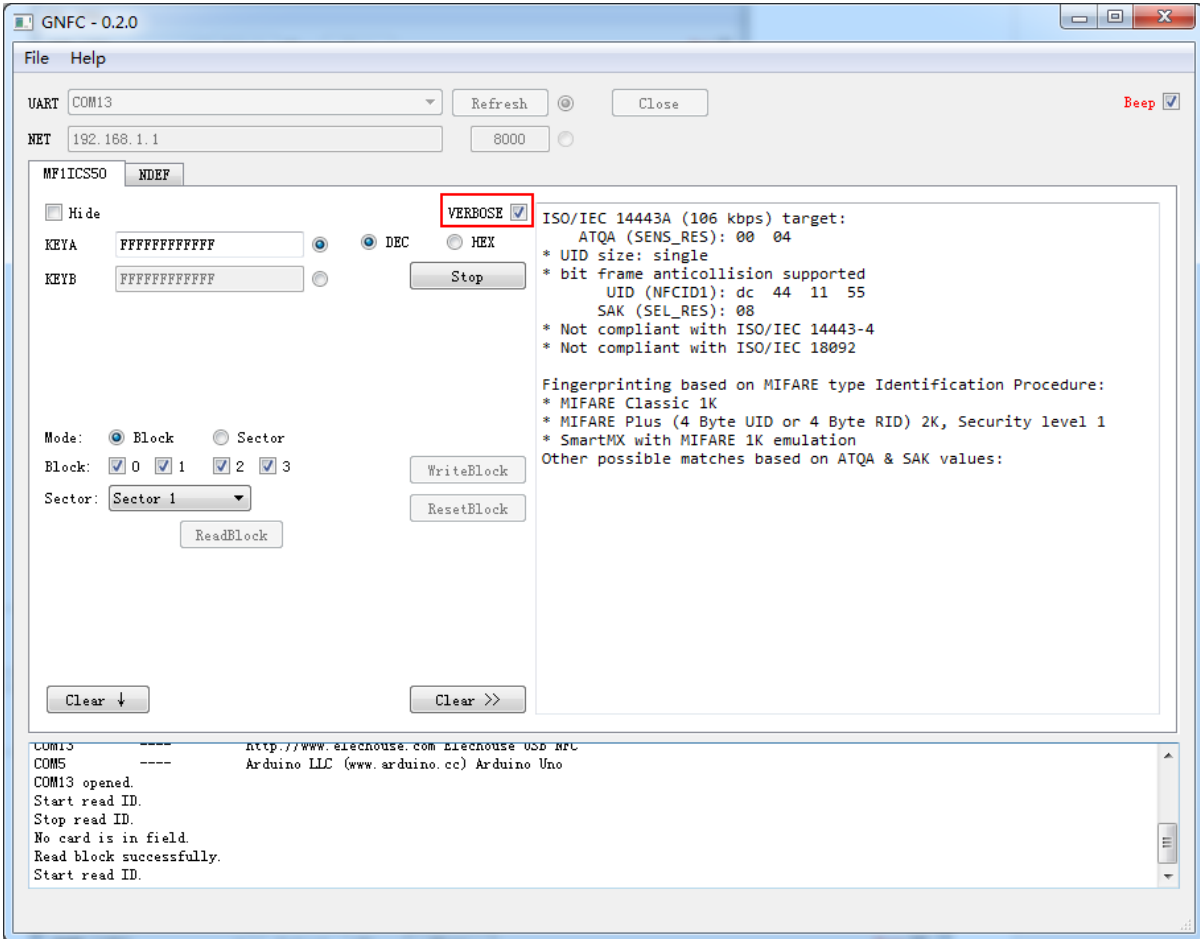

### Read/Write the data stored in the card

### The following buttons controls data reading or writing

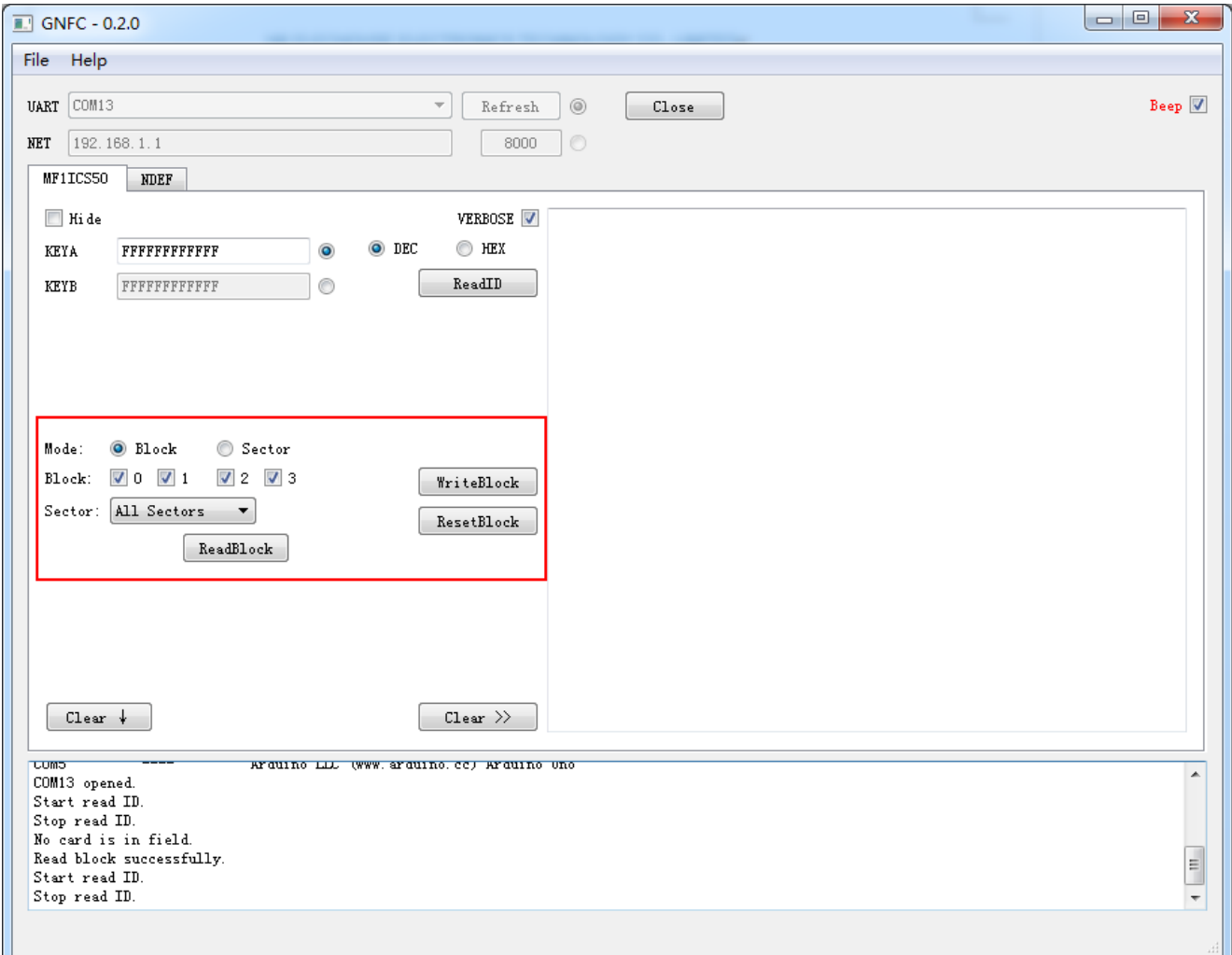

To write/read data into the card, you need to read the data structure of the card.

Choose the Block/Sector you want to operate.

Put a valid card on the device. Then click the button "**ReadBlock**".

HK ELECHOUSE ELECTRONICS TECHNOLOGY CO., LIMITED

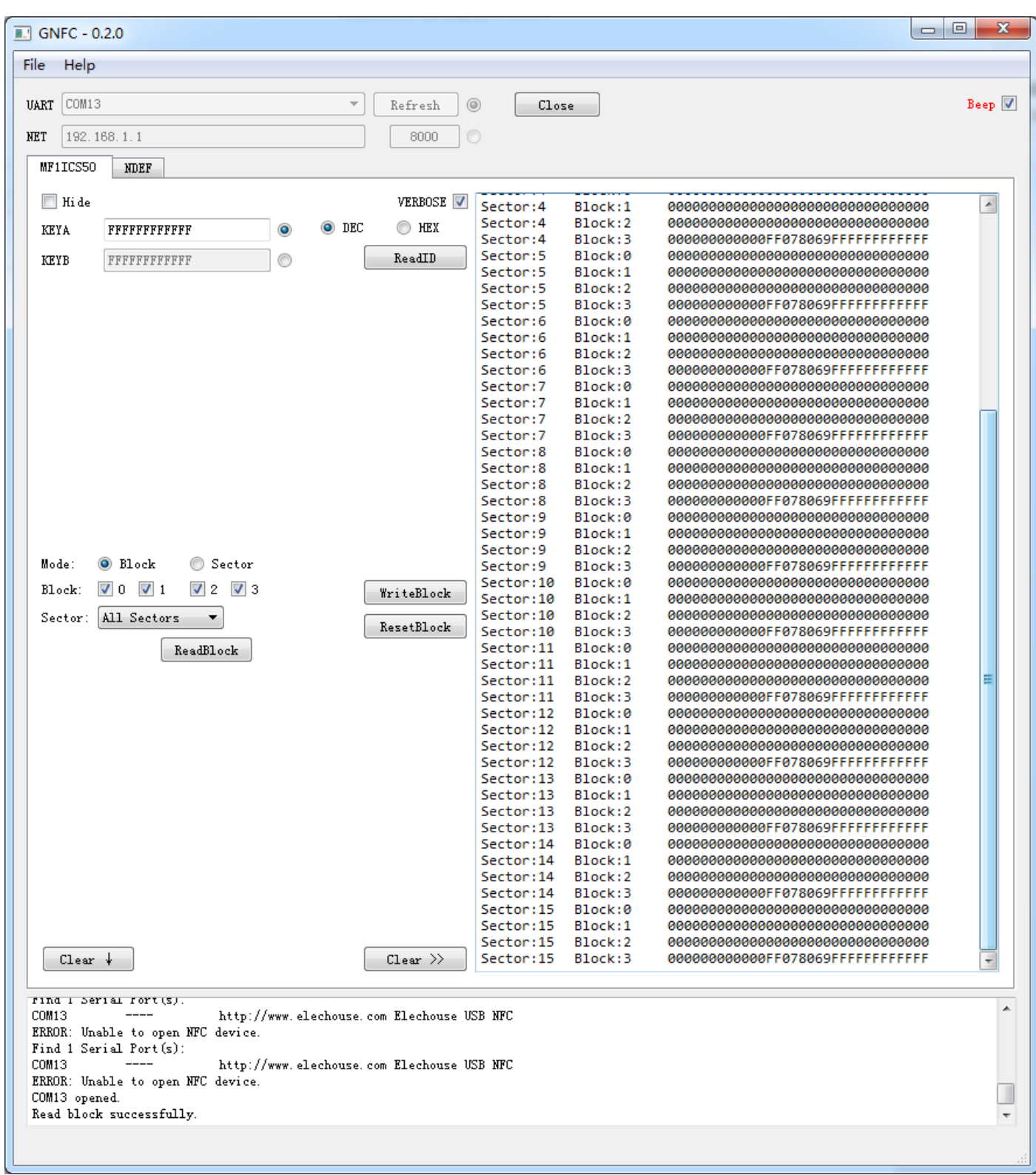

Click the button "**WriteBlock**" and pop up new dialog

HK ELECHOUSE ELECTRONICS TECHNOLOGY CO., LIMITED

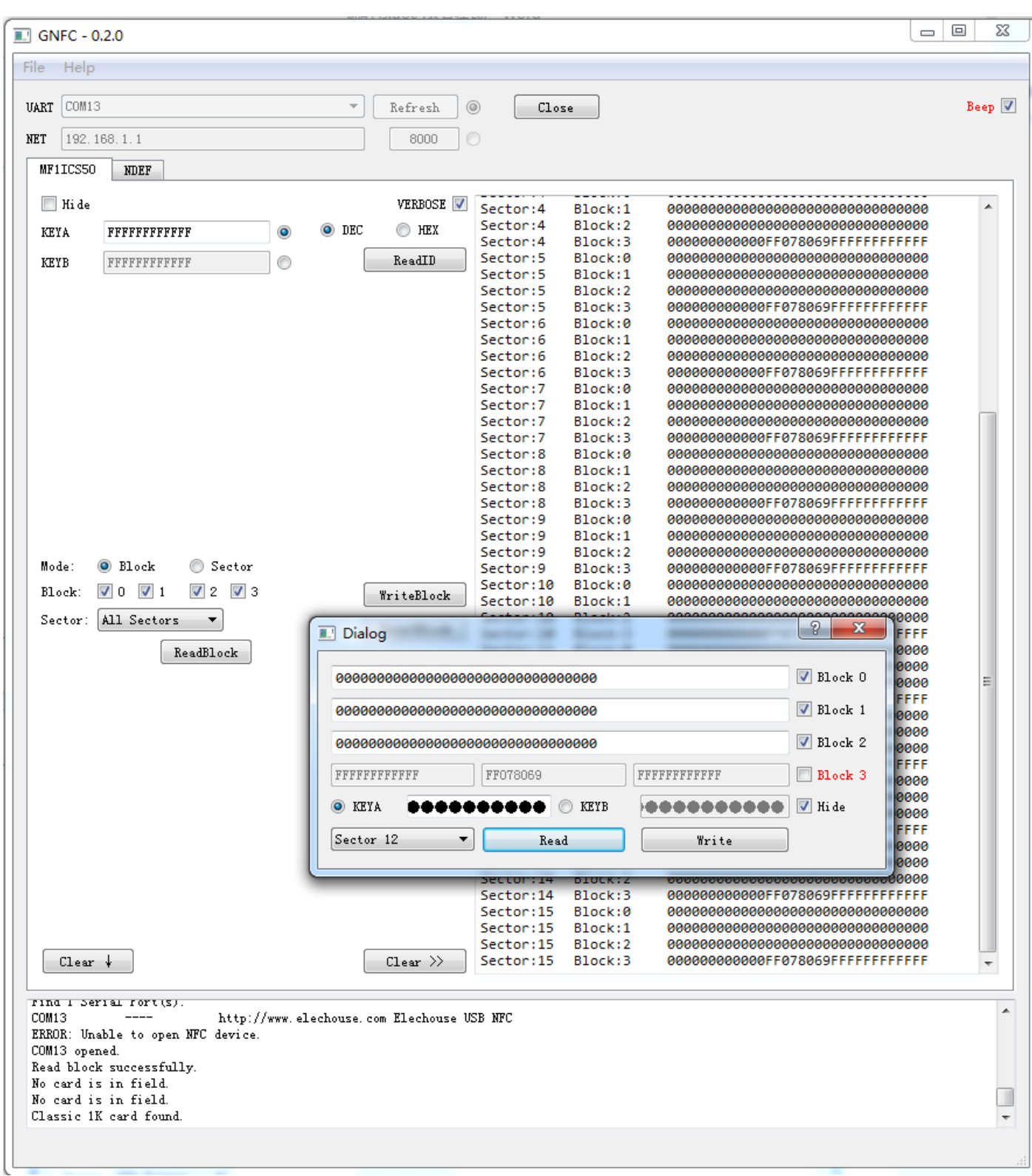

In the new dialog, users could read or write data.

Block 3 is usually used to store password. Becareful if you want to write it.

### **NFC with Phone**

The software also contains function to push/pull URL with phone.

### Click the NDEF card

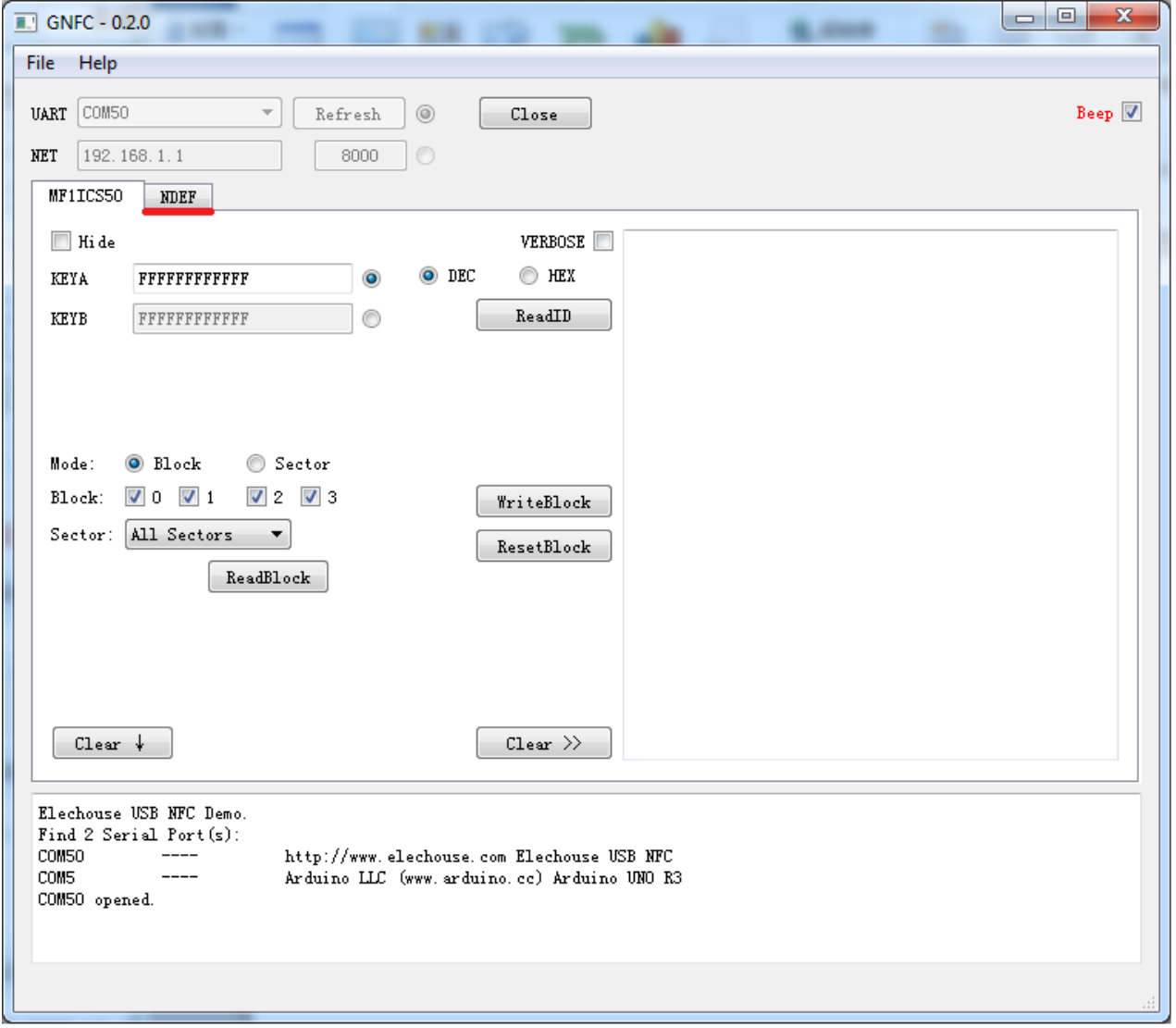

On your smart phone, set the NFC function in the right way. Start a browser and visit a website such as [www.google.com](http://www.google.com/)

Click "**Pull**" button.

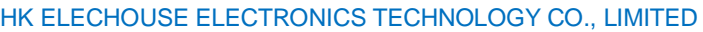

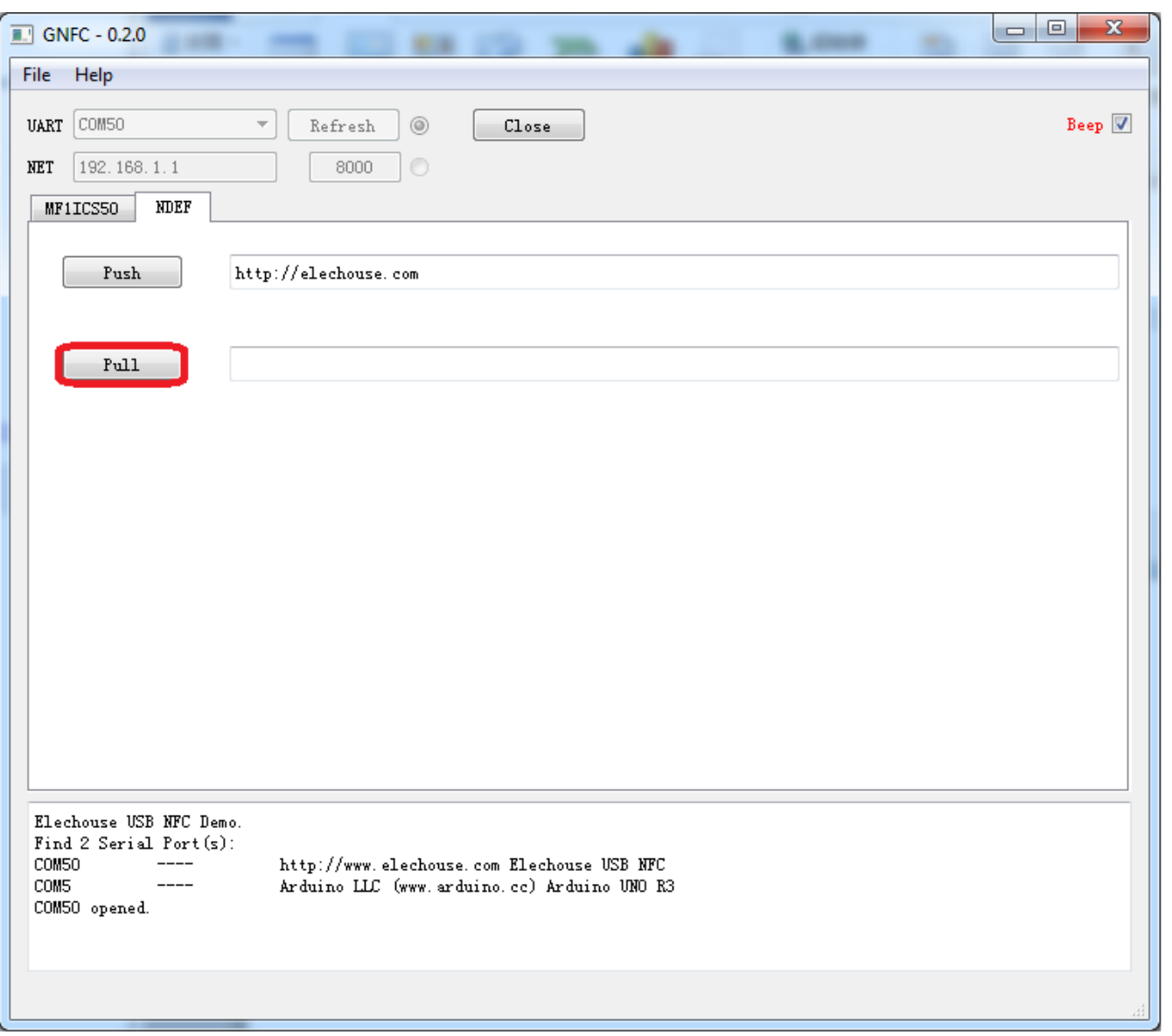

Within 5 seconds, put your phone on the device.

On the phone, the browser would room in. Click it. The URL in the browser would be pushed to the software on PC.

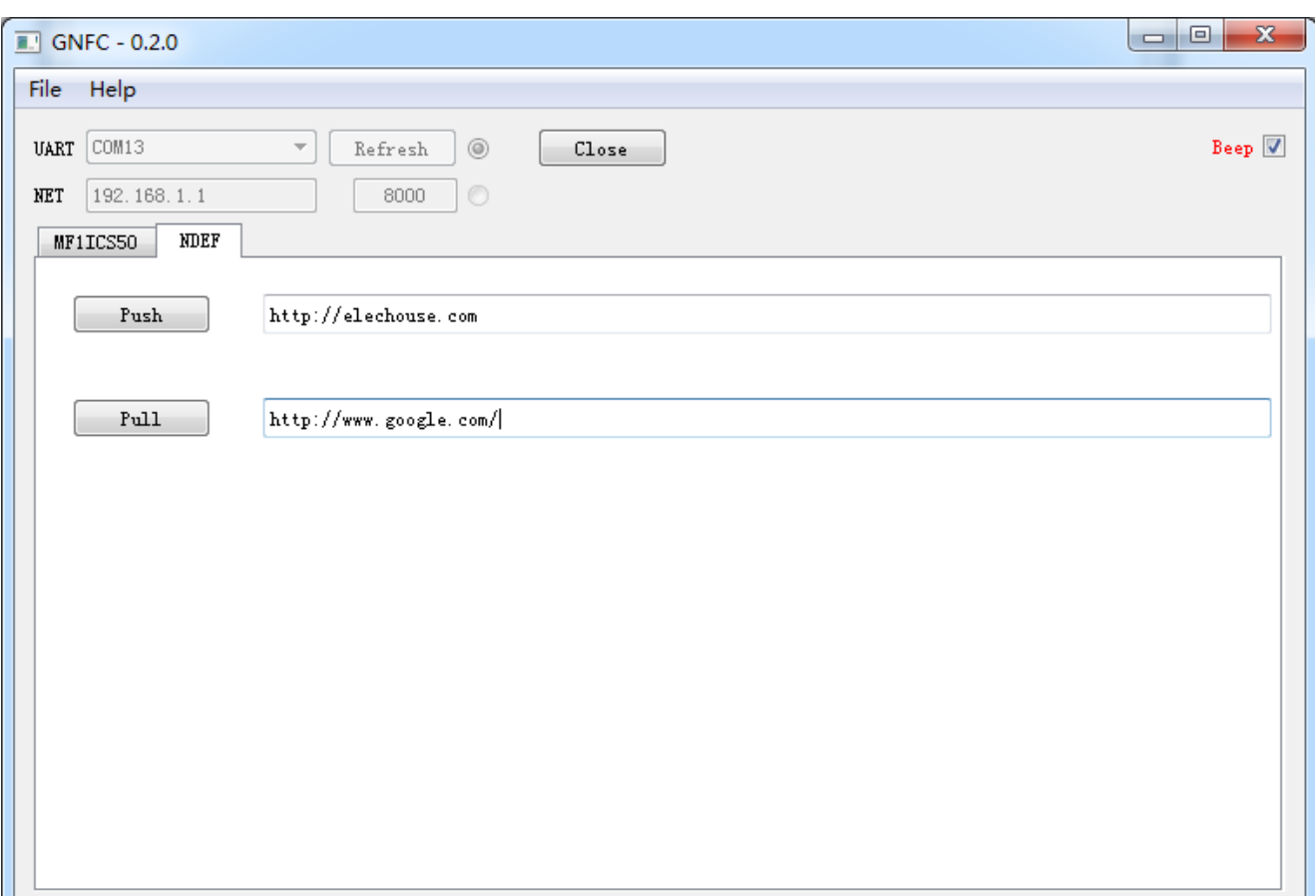

Input an URL (such as www.google.com) in the text box behind the button "**Push**".

Click the button "**Push**". Put a phone on the device. The browser would pop up and open the website.

## Linux QT5

- 1. Download [qt-linux-opensource-5.x.x-x86-offline.run](http://download.qt-project.org/official_releases/qt/)
- 2. sudo chmod +x qt-linux-opensource-5.1.1-x86-offline.run
- 3. ./qt-linux-opensource-5.1.1-x86-offline.run
- 4. next...next...next...

#### libnfc

*so far, pn532\_net driver is not included by libnfc, checkout [JiapengLi/libnfc](https://github.com/JiapengLi/libnfc) instead, by which net driver is included. To use net driver specify a device name like "pn532\_net:192.168.1.1:8000".*

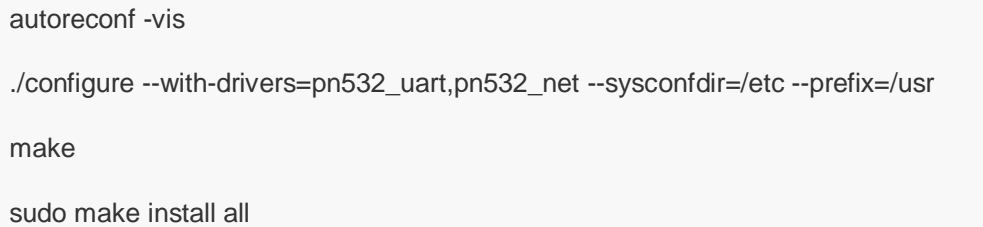

#### libfreefare

autoreconf -vis

./configure --prefix=/usr

make

sudo make install

#### **liblicp**

autoreconf -vis

./configure --prefix=/usr

make

sudo make install

#### libndef

qmake mingw32-make

lib files locate at *libndef/libndef/release/*, named **libndef1.a** and **ndef1.dll**, libndef/include/\*.h is also needed.

## **FCC Compliance statement**

1. This device complies with Part 15 of the FCC Rules. Operation is subject of the following two condition:

(1) This device may not cause harmful interference

(2) This device must accept any interference received, including interference that may cause undesired operation.

2. Changes or modifications not expressly approved by the party responsible for compliance could void the user's authority to operate the equipment.

Caution:

This equipment has been tested and found to comply with the limits for a Class B digital device, pursuant to part 15 of the FCC Rules. These limits are designed to provide reasonable protection against harmful interference in a residential installation.

This equipment generates, uses and can radiate radio frequency energy and, if not installed and used in accordance with the instructions, may cause harmful interference to radio communications.

However, there is no guarantee that interference will not occur in a particular installation.

If this equipment does cause harmful interference to radio or television reception, which can be determined by turning the equipment off and on, the user is encouraged to try to correct the interference by one or more of the following measures:

- Reorient or relocate the receiving antenna.
- Increase the separation between the equipment and receiver.
- Connect the equipment into an outlet on a circuit different from that to which the receiver is connected.
- Consult the dealer or an experienced radio/TV technician for help.